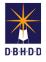

# **Investigation Workflow in Image**

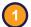

# Visit the DBHDD Applications Portal,

enter your User Name and Password, and select "Login"

| D-B-H-D-D<br>Home |             |            |
|-------------------|-------------|------------|
|                   |             | ✓ Register |
| User Name         | L User Name |            |
| Password          | Password    |            |

| Welcome to  | DBHDD Ap            | plications Porta |
|-------------|---------------------|------------------|
| Application | Description         | Status           |
| Image       | Incident Management | Approved         |

Select "Image" to access the system

You'll be directed to the home page, where you can select "Dashboard" from the upper left menu or "Go to Dashboard" from the home page

| Home Dashboard | Search Help                     | Return to Most Recent Search            | Return to Most Recent | Dashboard                                                                                           |
|----------------|---------------------------------|-----------------------------------------|-----------------------|----------------------------------------------------------------------------------------------------|
|                | Welcome to E<br>Go to Dashboard | DBHDD Image Application<br>Go to Search | Ê                     | The "Help"<br>function in<br>Image is o<br>for critical<br>system iss<br>or failures.<br>Please cor |
|                | Mes                             | ssage Center                            |                       | with your<br>manager p<br>to using th<br>function.                                                  |

4

Your dashboard contains all the incidents that have been assigned to you for investigation, or have been sent back to you for any needed corrections. You can sort the dashboard by column headers.

Click the Investigation row to open that investigation, or click the link under "Incident #" to go to the Incident Overview Page.

|   |                                 | MY DASH | BOARD               |               |              |            |            |                     |                  |
|---|---------------------------------|---------|---------------------|---------------|--------------|------------|------------|---------------------|------------------|
|   |                                 |         |                     |               | My Dashboard |            |            |                     |                  |
| Ì | "Status" shows<br>if it's under | Task    | Status              | Owner         | Due          | Incident # | IR Date    | Responsible         | Incident         |
|   | investigation,<br>or needs      |         | Under Investigation | StaffTwo Alny | 11/06/2021   | 211000014  | 10/05/2021 | Party<br>YAX'S, INC | Type(s)<br>203   |
|   | corrections                     |         | Corrections Needed  | StaffOne Alnv | 11/11/2021   | 211000017  | 10/02/2021 | YAX'S, INC          | 200, 202,<br>203 |

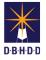

5

If you clicked the link under "Incident #, you'll be directed to the Incident Overview page. Select the "Edit" icon on the Investigation row to open the investigation.

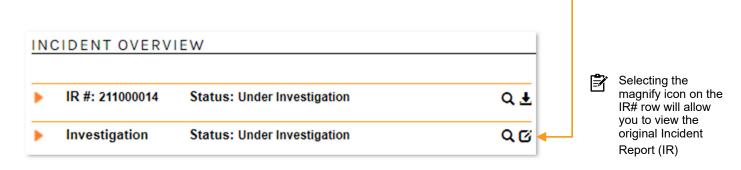

If you selected the investigation row on the Dashboard, you'll be directed to the "Details" page

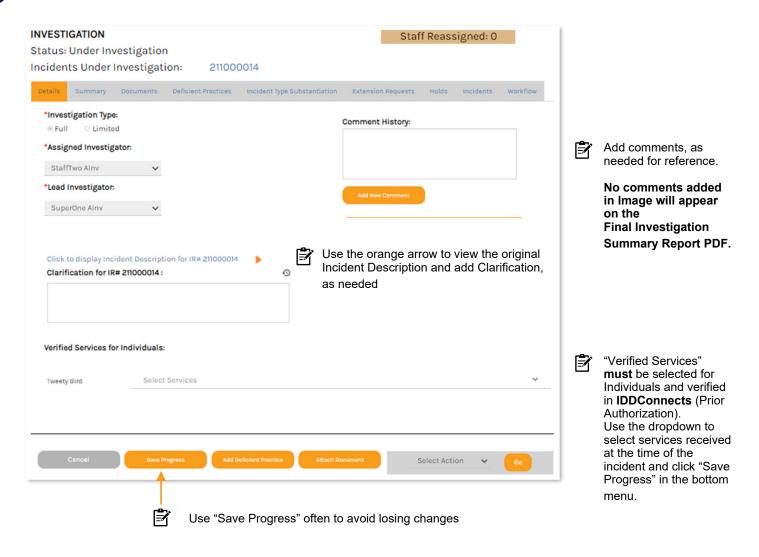

Throughout the investigation process, whenever you complete an action within the workflow (save, assign, etc.), you'll receive an onscreen confirmation

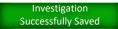

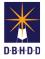

7

You have 3 menus available on all pages. The top menu represents the stages of the investigation and the bottom menu represents actions you can take. Note that the bottom menu includes an action menu.

| Тор    | Details Summary Documents Deficient Practices Incident Type Substantiation Extension Requests Holds Incidents Workflow |
|--------|----------------------------------------------------------------------------------------------------|
| Bottom | Cancel Save Progress Add Deficient Practice Attach Document Select Action V Go                                         |
| Action | Select Action<br>Send For Approval<br>Add Incident To IR<br>Create Investigation Report PDF<br>Select Action Co        |

The Workflow tab lets you see details about the investigation, including due date, completion date (when the investigation was first submitted for approval), and approvals

| INVESTIGATION          |              |                     |                  |                         | S                | taff Reas    | signed: 0 |          |
|------------------------|--------------|---------------------|------------------|-------------------------|------------------|--------------|-----------|----------|
| Status: Level 1 Re     | view Requ    | ested               |                  |                         |                  |              |           |          |
| Incidents Under        | nvestigati   | on: 211000          | 0014             |                         |                  |              |           |          |
| Details Summary        | Documents    | Deficient Practices | Incident Type Su | bstantiation            | Extension Reques | ts Holds     | Incidents | Workflow |
| Investigation          |              |                     |                  | Approvals               |                  |              |           |          |
| Assigned Investigator: | StaffTwo Air | v                   |                  | Level 1 Rev             | iewer: NA        |              |           |          |
| Lead Investigator:     | SuperOne A   | nv                  |                  | Level 1 App             | oroval: NA       |              |           |          |
| Due Date:              | 11/6/2021    | (28)                |                  | Level 2 Rev             | viewer: NA       |              |           |          |
| Completion Date:       | 10/8/2021 3  | 01:50 PM            |                  | Lev 2 Appr              | oval: NA         |              |           |          |
|                        |              |                     |                  |                         |                  |              |           |          |
|                        |              |                     |                  | Administr               | ative Closure    |              |           |          |
|                        |              |                     |                  | Closed By:              | NA               |              |           |          |
|                        |              |                     |                  | Close On:               | NA               |              |           |          |
|                        |              |                     |                  | Closure Re              | ason: NA         |              |           |          |
|                        |              |                     |                  | Closure No              | otes: NA         |              |           |          |
|                        |              |                     |                  |                         |                  |              |           |          |
|                        |              |                     |                  |                         |                  |              |           |          |
| Investigation Report   | Documents    |                     |                  |                         |                  |              |           |          |
| Final Redacted Report: |              | View                |                  | Final Revise<br>Report: | d Redacted       | View         |           |          |
| Final Unredacted Repo  | rt:          | View                |                  | Final Revise<br>Report: | d Unredacted     | View         |           |          |
|                        |              |                     |                  |                         |                  |              |           |          |
| CMRC Review            |              |                     |                  |                         |                  |              |           |          |
| CMRC Review Completed  |              | CMRC Ty             | pe:              |                         | CMRC             | Disposition: |           |          |
|                        |              | Sole                | ct One           | ~                       | Se               | lect One     |           | ~        |
|                        |              | 000                 |                  |                         | 50               |              |           |          |
|                        |              |                     |                  |                         |                  |              |           |          |

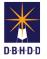

The Incidents tab shows you all incident types associated with the original IR

| IR#       | Responsible Party                                  | Individuals    | Incident<br>Types | Incident Description                                                                                                   | Reassigned<br>Staff |
|-----------|----------------------------------------------------|----------------|-------------------|----------------------------------------------------------------------------------------------------|---------------------|
| 211000014 | YAX'S, INC - YAX'S<br>COMMUNITY ACCESS<br>SERVICES | Tweety<br>Bird | 203               | Person 1 verbally abused Person 2. Person 1 felt<br>that Person 2 was not properly following provided<br>instructions. |                     |
|           |                                                    |                |                   | < Previous                                                                                                    | 1 / 1 Go Next >     |
|           |                                                    |                |                   |                                                                                                    |                     |
|           |                                                    |                |                   |                                                                                                    |                     |

Adding Incident Types - You can add new incident types that may be discovered in the course of the investigation

Step 10.1 Add an incident type by selecting "Add Incident To IR" in the bottom Action Menu

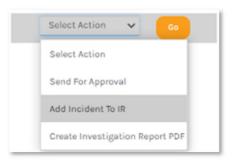

Step 10.2 You'll be asked to confirm that you want to add an additional incident type to that IR#

| Add Incident To IR                                                                                                    |
|----------------------------------------------------------------------------------------------------|
| Select the IR under investigation that you need to edit. The IR will be placed in<br>Investigation Edit status and you will be taken to the IR to make necessary<br>changes. |
| When you are done, you must go to Stage 5 and click the Investigation Edit<br>Completed button to put the IR back in its original status.                                    |
| Select IR:                                                                                                    |
| 211000014                                                                                                    |
|                                                                                                    |
| Cancel Ok                                                                                                    |

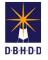

# Adding Incidents Types (cont)

#### Step 10.3 You'll be directed to the Incident Type page in the original IR (Stage 4).

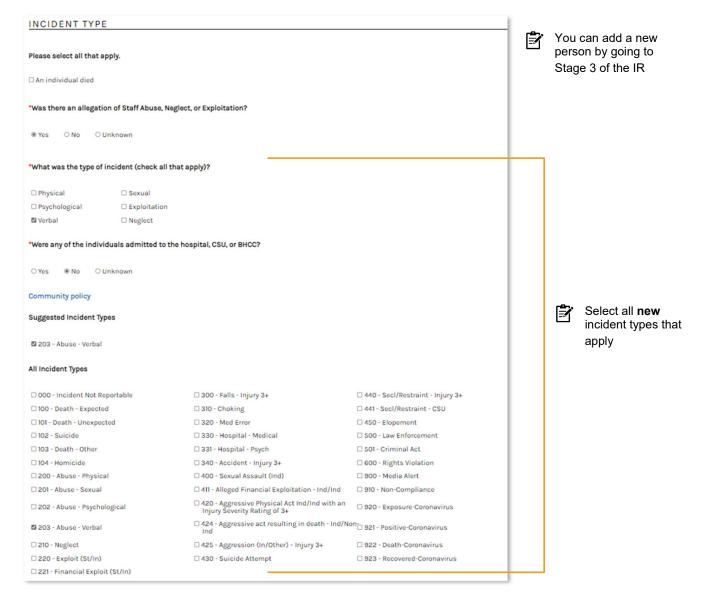

**Step 10.4** You are required to associate the selected Incident Type to the appropriate person involved. Click the "Incident Type" checkbox under the "Select Staff or Individual Per Incident Type" section and click "Save New Entry."

| Person      |   | Incident Type            |
|-------------|---|--------------------------|
| Chester Cat | ~ | 🖾 200 - Abuse - Physical |
|             |   | 🗆 203 - Abuse - Verbal   |

If you add a new incident type of Abuse, Neglect, or Exploitation, there **must** be a Staff **and** Individual connected to the incident type. In some cases, you may have multiple Staff or individuals connected to the same incident.

**F** 

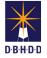

# Adding Incidents Types (cont)

**Step 10.5** The newly added incident type association now shows under "Incident Type(s)." It must show a green checkmark under "Complete." If a red X shows, select the "Details" link to edit/correct the entry.

| NCIDENT TYPE(S) |                                           |          |        |         |
|-----------------|-------------------------------------------|----------|--------|---------|
| Person Involved | Incident Type                             | Complete |        |         |
| Chester Cat     | 200: Alleged Abuse - Physical - Staff/Ind | ×        | Delete | Details |
| Chester Cat     | 203: Alleged Abuse - Verbal - Staff/Ind   |          | Delete | Details |

Step 10.6 Scroll to the bottom of the page and select "Save and Continue"

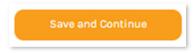

**Step 10.7** You'll be taken to Stage 5 of the IR, where you'll scroll to the bottom of the page and select "Investigation Edit Completed"

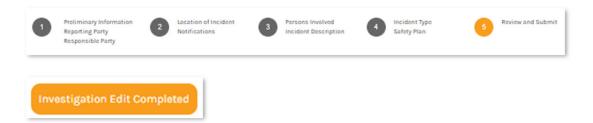

**Step 10.8** This will take you back to the Incident Overview page, where you'll select the "Edit" icon on the Investigation row

| IR #: 211000014 Status: Under Investigation Q 🛨 |
|-------------------------------------------------|
|                                                 |

**Step 10.9** You'll be taken to the Incidents tab, where you can see the "Incident Types" column now shows the incident type you added

|              |                                              |                | <b>—</b>          |                                                                                                    |                     |
|--------------|----------------------------------------------|----------------|-------------------|----------------------------------------------------------------------------------------------------|---------------------|
| IR#          | Responsible Party                            | Individuals    | Incident<br>Types | Incident Description                                                                                                   | Reassigned<br>Staff |
| 211000014 CO | X'S, INC - YAX'S<br>MMUNITY ACCESS<br>RVICES | Tweety<br>Bird | 200,203           | Person 1 verbally abused Person 2. Person 1 felt<br>that Person 2 was not properly following provided<br>instructions. |                     |

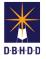

You must enter substantiation results for each incident type association on the Incident Type Substantiation tab. An incident can be "Not Substantiated," "Substantiated," or "Not Investigated."

| tails Sur<br>Incident | nmary Doce<br>Person<br>Involved | uments Deficient Practice                    | Incident Type      | Substantiation         | Extension Requests Hold | ds Incidents          | Workflow | ľ | <ul> <li>Be sure to click "Sav<br/>Progress" in the<br/>bottom menu to<br/>update your<br/>substantiation</li> </ul> |
|-----------------------|----------------------------------|----------------------------------------------|--------------------|------------------------|-------------------------|-----------------------|----------|---|----------------------------------------------------------------------------------------------------|
| 211000014             | Chester Cat                      | 203: Alleged Abuse -<br>Verbal - Staff/Ind   | Involved           | ○ Not<br>Substantiated | Substantiated           | ○ Not<br>Investigated |          |   | selections                                                                                                    |
| 211000014             | Chester Cat                      | 200: Alleged Abuse -<br>Physical - Staff/Ind | Involved           | ○ Not<br>Substantiated | O<br>Substantiated      | ○ Not<br>Investigated |          | Ê | Only incident types of                                                                                               |
|                       |                                  |                                              |                    |                        | < Pret                  | rious 1 / 1 Go        | Next >   |   | Abuse, Neglect, or<br>Exploitation are<br>substantiated, All                                                         |
| Cance                 |                                  | Save Progress Add                            | Deficient Practice | Attach Docume          | nt Select Ad            | tion 🗸                | Go       |   | others should be "Not<br>Investigated."                                                                              |

Adding Deficient Practices (DPs) - For any incident with a "Substantiated" status, it must have a corresponding DP. You can view DPs on the Deficient Practice Tab.

Step 12.1 Add a new DP on the Deficient Practices tab, or from any page, by selecting the "Add Deficient Practice" button on the bottom menu

| etails | Summary      | Documents | Deficient Practices | Incident Type Substantiation | n Extension Requests | Holds       | Incidents | Workflow |
|--------|--------------|-----------|---------------------|------------------------------|----------------------|-------------|-----------|----------|
| Cit    | ed Entity    | Deficient | Practice            | ANE Substantiated            | Risk Level           | Status      | Complete  |          |
|        | rd Available |           |                     |                              |                      |             |           |          |
|        |              |           |                     |                              |                      |             |           |          |
|        |              |           |                     |                              |                      |             |           |          |
|        |              |           |                     |                              |                      |             |           |          |
|        |              |           |                     |                              |                      |             |           | _        |
|        | Cancel       | Save P    | rogress Add         | Deficient Practice Attach    | Document             | Select Acti | on 🗸      |          |

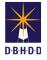

# (2) Adding Deficient Practices (DPs) (cont)

Step 12.2 The DP screen allows you to enter relevant information for the DP

| Ż | Be sure<br>"Save<br>Changes<br>often to a<br>losing da | s"<br>avoid | Save Changes     Save And Validates       Documents     Comment History:       Entity Type:     O Rospital       O Provider/Agency     O Hospital       Specific Person Cited:     Add New Comment       Chester Cat     Image: Comment Comment                                                                                                    | <br>Ĵ  | Add<br>documents,<br>if needed<br>Add<br>comments, if<br>needed |
|---|--------------------------------------------------------|-------------|----------------------------------------------------------------------------------------------------|--------|-----------------------------------------------------------------|
|   |                                                        |             | CRITERIA  Section: Select One Subsection: Show Standardized Criteria for this period: 10/7/2021 To 10/7/2021 Standardized Criteria: CAd Standardized Criteria: CAd Standardized Criteria: Centeria Conteria Conter                                                                                                    |        |                                                                 |
|   |                                                        |             | Deficient Practice Description:<br>As Evidenced By:<br>As Evidenced By:<br>ANE Substantiated:<br>Select One<br>Risk Lavel:<br>Select One<br>Cancel<br>Select One<br>Cancel<br>Select One<br>Select One<br>Select O | INV v4 | -211027 Page 8                                                  |

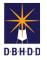

## Adding Deficient Practices (DPs) (cont)

DP screen

Step 12.3 The Criteria section allows you to enter all criteria related to the DP.

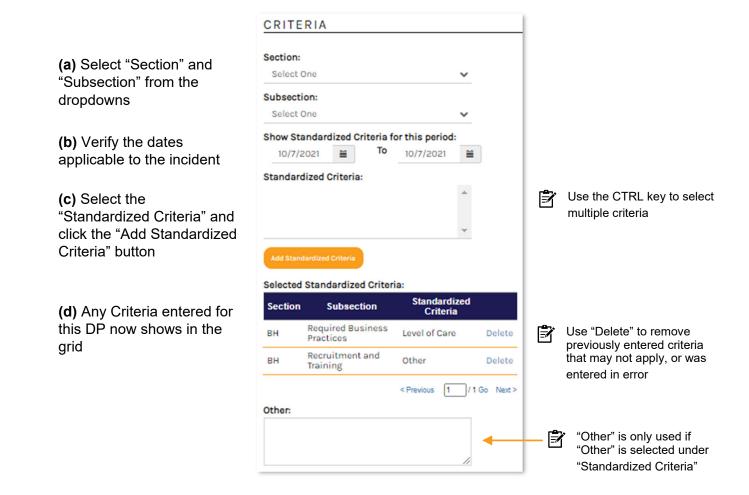

**Step 12.4** Once you've entered your DP, select the "Return to Investigation" link at the top of the page and you'll be taken to the investigation DP tab, where the DP you entered is now visible

| Deficient Practice Status: Draft                         | Cited Entity                                                     | Deficient Practice                             | ANE Substantiated             | Risk<br>Level Status Complete |
|----------------------------------------------------------|------------------------------------------------------------------|------------------------------------------------|-------------------------------|-------------------------------|
| Provider Review End Date: N/A<br>Return to Investigation | Provider/Agency: YAX'S, INC - YAX'S<br>COMMUNITY ACCESS SERVICES | Staff verbally abused<br>individual under care | Verbal Abuse<br>Substantiated | Moderate Draft 🖌              |
| 0                                                        |                                                                  |                                                |                               | < Previous 1 / 1 Go Next >    |
| You can delete DPs by                                    |                                                                  |                                                |                               |                               |
| selecting the DP row, and then choosing the "Delete      | Cancel Save Progress                                             | Add Deficient Practice                         | Attach Document               | Select Action 🗸 😽 Go          |

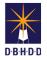

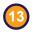

Adding Documents – Every investigation must have at least 1 document attached, the Investigation Summary document. You can also add other documents, if needed.

The Investigation Summary document composes the bulk of the Final Investigation Summary Report PDFs (redacted and unredacted) that are submitted for Provider review. The Investigation Summary document **must** be in Word format. Within Word, you can format the text in any way needed (bulleted/numbered lists, tables, etc.). If there are images that need to be included in the Final PDFs, they **must** be inserted into the Word version of the Investigation Summary document will **not** be included in the Final PDFs. The Investigation Summary document will **not** be included in the Final PDFs.

**Step 13.1** Investigation documents are housed on the Documents tab and can be added from any page by selecting "Attach Document" from the bottom menu

| Details Summar                    | ry Documen | ts Deficient Pract  | ices Inciden       | t Type Substantiation | Extension Requests | Holds      | Incidents    | Workflow |
|-----------------------------------|------------|---------------------|--------------------|-----------------------|--------------------|------------|--------------|----------|
| Show documen                      |            | ○ This investigatio | n only O IR        | 's only O Deficien    | t Practices Only   |            |              |          |
| File Name<br>No Records Available | Туре D     | escription          | Source             | Uploaded Date         | Uploaded By        |            | Refine Searc |          |
| Cancel                            | s          | ave Progress        | Add Deficient Prac | ctice Attach Doc      | ument S(           | elect Acti | on 🗸         | Go       |

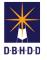

# Adding Documents (cont)

Step 13.2 Selecting the "Attach Document" button will open a dialog box

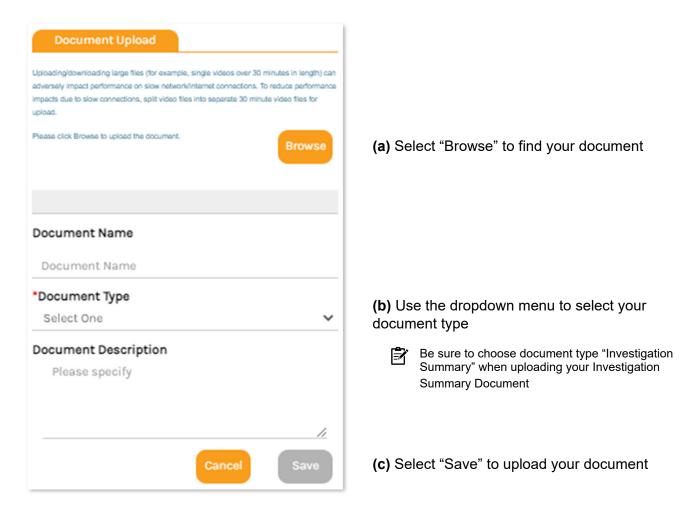

Step 13.3 The document you uploaded is now visible on the Documents tab

| Details            | Summary                      | Documents  | Deficient Practices      | Incident Type Substr | antiation | Extension Requ    | iests Holds      | Incidents V         | Workflow |
|--------------------|------------------------------|------------|--------------------------|----------------------|-----------|-------------------|------------------|---------------------|----------|
|                    | documents f<br>related docum |            | is investigation only    | O IR's only          | O Deficie | nt Practices Only | 1                |                     |          |
|                    |                              |            |                          |                      |           |                   |                  | Refine Search       |          |
| File Nar           | me                           |            | Туре                     | Description          | Source    | Uploaded<br>Date  | Uploaded By      | Actions             |          |
| Investig<br>1.docx | ation Test Su                | immary Doc | Investigation<br>Summary |                      | INV       | 10/8/2021         | StaffTwo<br>Alnv | View Edit<br>Delete |          |
|                    |                              |            |                          |                      |           |                   | < Previous       | 1 / 1 Go Next       | >        |
|                    |                              |            |                          |                      |           |                   |                  |                     |          |

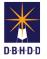

Adding Documents (cont)

Step 13.4 You now have the option to create a draft version of the Investigation PDF report

(a) Select "Create Investigative Report PDF" from the bottom Action menu and click "Go"

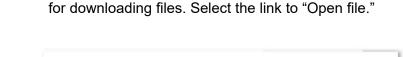

(b) This will activate your browser's standard action

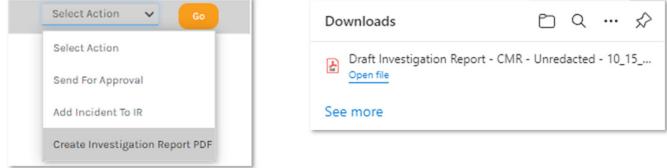

**Step 13.5** The Summary tab will always link to the most current version of the Investigation Summary document. Click the link to download the document.

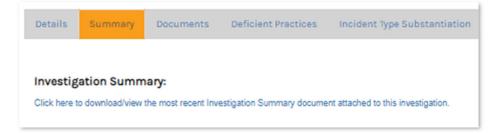

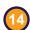

When you've completed all of the investigative work, you'll need to send the investigation for approval. Select "Send for Approval" from the Action menu and click "Go."

|   | Select Action                   | ~ |
|---|---------------------------------|---|
|   | Send For Approval               |   |
|   | Add Incident To IR              |   |
| _ | Create Investigation Report PDF | - |
|   | Select Action 🗸 😡               |   |

This action changes the Investigation Status from "Under Investigation" to "Level 1 Review Requested"

#### INVESTIGATION

Status: Under Investigation

#### INVESTIGATION

Status: Level 1 Review Requested

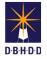

Any investigation in Level 1 or Level 2 Review can be sent back to you for corrections. If an investigation is sent for corrections, it will display on your Dashboard with a Status of "Corrections Needed."

|               | BOARD               |               | My Dashboard |            |            |                      |                     | Ē | Repeat as<br>many steps<br>as necessary<br>to send the<br>investigation<br>back for |
|---------------|---------------------|---------------|--------------|------------|------------|----------------------|---------------------|---|-------------------------------------------------------------------------------------|
| Task          | Status              | Owner         | Due          | Incident # | IR Date    | Responsible<br>Party | Incident<br>Type(s) |   | approval                                                                            |
| Investigation | Under Investigation | StaffOne Alnv | 11/14/2021   | 211000019  | 10/07/2021 | YAX'S, INC           | 200                 |   |                                                                                     |
| Investigation | Under Investigation | StaffOne Alnv | 11/12/2021   | 211000018  | 10/03/2021 | YAX'S, INC           | 200                 |   |                                                                                     |
| and a second  | Corrections Needed  | StaffOne Alny |              | 211000017  | 10/02/2021 | YAX'S, INC           | 200, 202,           |   |                                                                                     |

The Incident Overview page and the Investigation Status will also show as "Corrections Needed"

| IR #: 211000017 | Status: Under Investigation | Q 🛃 |
|-----------------|-----------------------------|-----|

| INVESTIGATION              |  |
|----------------------------|--|
| Status: Corrections Needed |  |

**Requesting Extensions** – In certain circumstances, you may need to request an Extension on the Investigation Due Date.

Step 16.1 Navigate to the Extensions tab and select "New Extension Request"

| New Extension Request Current Investigation Due Date: 11/6/2021 | New Exte | nsion Request |  |  | Current Investiga | ation Due | Date: 11/6/2 | 021 (28) |
|-----------------------------------------------------------------|----------|---------------|--|--|-------------------|-----------|--------------|----------|
|                                                                 |          |               |  |  |                   |           |              |          |
|                                                                 |          |               |  |  |                   |           |              |          |

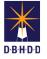

## Requesting Extensions (cont)

### Step 16.2 A dialog box will open for the Extension Request

| Extension Request                                     |                                     |                                                       |
|-------------------------------------------------------|-------------------------------------|-------------------------------------------------------|
| Current Due Date: 11/6/2021<br>Status: Draft          | Staff Reassigned: 0                 |                                                       |
| Requested By: StaffTwoAlnv<br>Requested On: 10/8/2021 | Decided By: NA<br>Decision Date: NA |                                                       |
| *Proposed Due Date:                                   | ]                                   | (a) Enter the new "Proposed Due Date"                 |
| *Reason for Request:                                  | Approval/Denial Notes:              | <b>(b)</b> Enter the "Reason for Request" information |
|                                                       | Cancel Save Submit                  | (c) Click "Submit"                                    |

Step 16.3 The Extension will show on the Extension Requests tab with a Status of "Requested"

|               |                 |                 | Curre  | ant Investigation D | Due Date: 11/6/2021 (2 | 201 |
|---------------|-----------------|-----------------|--------|---------------------|------------------------|-----|
| New Extensio  | on Request      |                 | Curre  | entimestigation     | Jue Date: 11/6/2021 (a | 28) |
| New Extension | Proposed Due Da | te Requested By | Reason | Decided By          | Decision Date          | 28) |

The Status will automatically update when a Supervisor approves or denies the request